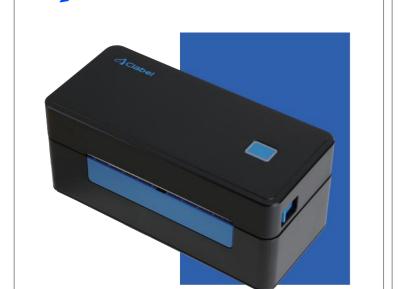

# 1. INTRODUCTION -----2. ITEM OVERVIEW ---3. CONNECT TO PC/MAC 4. DRIVER INSTALLATION FOR WINDOWS ----- 4~7 5. WINDOWS PRINTING SETUP ----- 7~9 6. DRIVER INSTALLATION FOR MACOS ----- 9~14 7. MACOS PRINTING SETUP -----8. LABEL SETUP ----- 16~17

Contents

## Introduction

Congratulations!

Our printer you have purchased is a high-efficiency thermal printer and does not require any ink or toner. Prints will be made by instantly heating compatible labels.

Please take a moment to read this user guide as incorrect operation may result in unsatisfactory print quality, reduced user experience, or even damage to your printer or injury.

1. DO NOT touch the printer head after use. 2. DO NOT disassemble or repair the unit by yourself.

destroy the components.

- 3. USE ONLY approved accessories. 4. Keep the printer away from water, fire, or other objects that could
- Keep the printer away from children. 6. DO NOT use the printer if you find any irregularities which could
- result in electrocution or fire. 7. Please unplug the power when not in use for a long time.

- 1. When you load the labels, the peeling-off side should face up. Or it would cause printing blank. 2. Make sure there are no particles on the surface of labels to avoid
- damages to the PH (Printer Head) B. For Windows users, please keep using the same USB Port on your computer to avoid producing unexpected duplicated copies of
- the printer on your computer.

- 4. Each time you change different label sizes, please holding press the feeder button to run the Intelligent Label Study process before
  - 5. In case labels keep coming out unexpectedly, just press the feeder button to pause the printer, and clear the printing job from your 6. If there are white spots on printed labels, it indicates that the printer
  - head needs cleaning. Stop printing, and clean the PH(Printer Head). 7. When the label is jammed accidentally, please open the lid and take out the jammed labels slowly and patiently. The printer will resume after cleaning.

## **Item Overview**

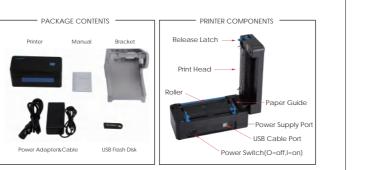

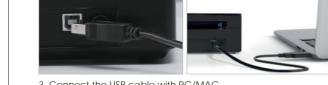

## **STEP 1** Connect to PC/MAC

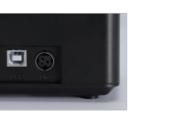

1. Ensure the printer is OFF (Press down "O" means Power OFF)

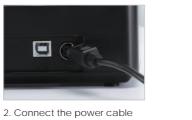

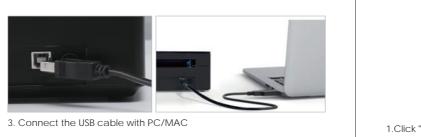

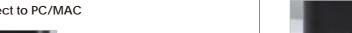

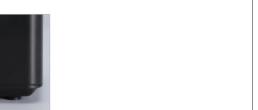

If it does, select Open folder to view files.

If a dialog box does not appear, open Windows Explorer and select installation process.

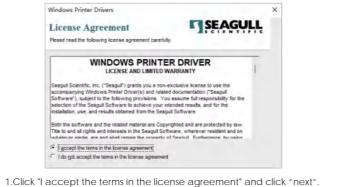

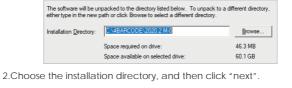

## STEP 2-1 FOR Windows DRIVER INSTALLATION

4.Turn the power ON (Press

down "-" means Power ON)

Please insert the included USB into your computer. A dialog box may

the flash drive on the left side of the window. Double-Click "Driver" files, and Open the "window" file with a double-click to start the

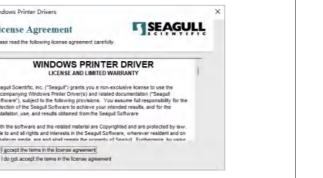

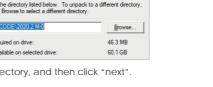

After the drivers are unpacked, install them using the Driver Wizard. Read installation instructions (contained in 'Installation\_Instructions.html')

3. Choose the "Run Driver Wizard after unpacking drivers", and then

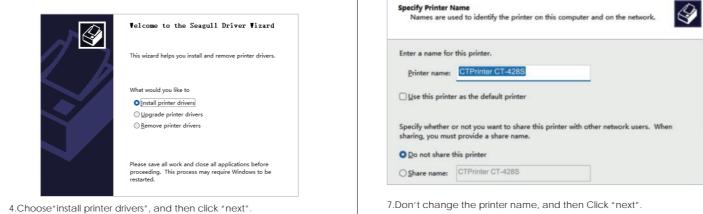

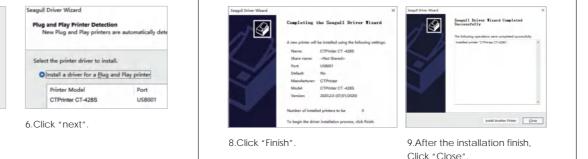

# STEP 3-1 FOR Windows Printer Setup

Take Windows 10 as an example:

1.Find "CTPrinter CT-428S" along the path:

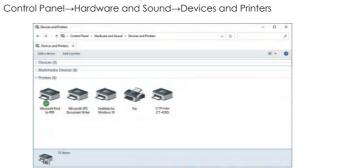

Indicator color cycle mode:

## ADVANCED DARKNESS AND PRINT SPEED If you think that you are not satisfied with the clarity and speed of

printing, you can adjust the density and speed in the "Options" next to the "Page Setup". Page Setup Graphics Stock Options About

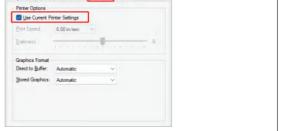

# STEP 2-2 FOR MAC OS DRIVER INSTALLATION

Please insert the included USB into your computer. 1. Double-click the "Driver" file

4. Waiting to install

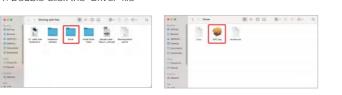

3. Open "System Preferences", and click on "Security & Printing" (If you don't see the warning, you can skip this step)

2. Double click "MAC.pkg" if you see a warning shown below. (if you

don't see this warning, you can skip this steps)

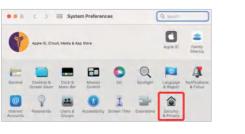

4. Click on "Open AnyWay"button. (If you don't see the warning, you can skip this step)

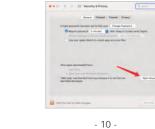

5. The installation process will auto running, if the driver have not auto running, please right click the "MAC.pkg" file, then select "Open" to start the installation process.

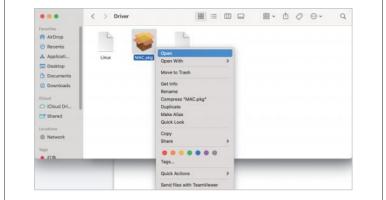

6.Click "Continue" and follow the 7.Click "Close" to finish. onscreen instructions.

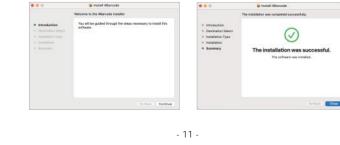

8. Open "System Preferences", and click "Printers & Scanners".

10. FEDDER BUTTON INSTRUCTIONS ----- 18~19

11. LED INDICATOR ----- 19

12. COMPUTER PRINTING INSTRUCTION ----- 20

9. MAINTENANCE

13. SUPPORT -----

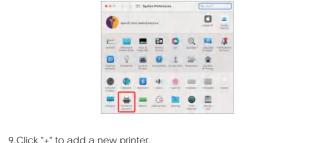

10. Please make sure the printer is connected and power is turning on. and double click "CTPrinter CT -428S": then click "Add"

- 12 -

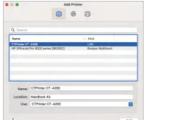

Then click "Choose a Driver", and "Select Software"

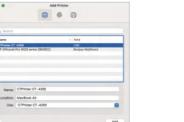

11. Select "CTPrinter CT -428S" from the drop-down menu, and click

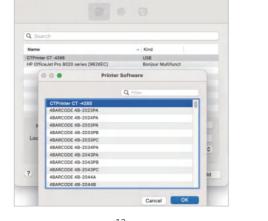

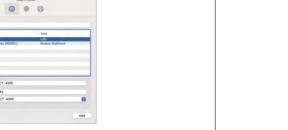

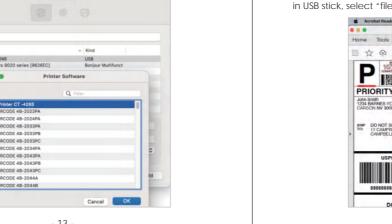

12. Printer is successfully added to your computer if you see as below:

WARNING! The Printer Head(PH) may be very hot. Do not touc

internal parts of the thermal printer immediately after using the

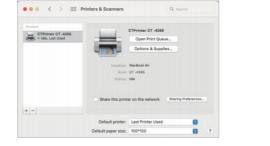

STEP 3-2 FOR MAC OS Printer Setup

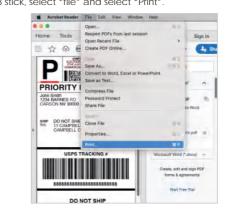

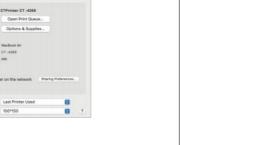

1. Open the PDF file named "Sample Label.pdf" which can be found in USB stick, select "file" and select "Print".

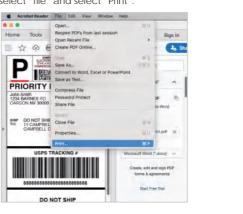

2. In the Print window, click Page Setup, and choose "CT-428S Series" Printer, and select the Paper Size to match your label size. A 4"x6" label is approximately 100x150mm.

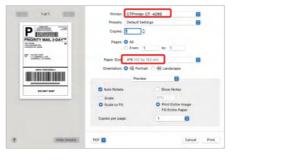

can adjust according to the following steps: Select "Printer Features", then change the settings of printer, e.g.: Print

If you feel that the clarity and printing speed are not suitable, you

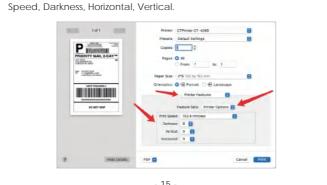

# **STEP 4** LABEL SETUP

1.Ensure the printer is OFF. (Press down "O" means Power OFF)

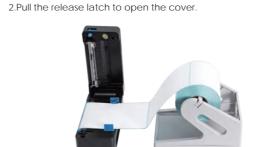

3. Load the labels. Make sure the guides are touching the label sides. The printable part of the label should be facing up toward you.

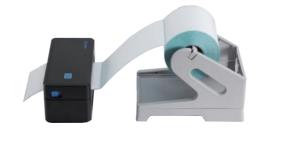

Close the cover carefully. 5. Turn the power ON and wait 5 seconds for the printer to initialize. away your finger, the printer will begin automatic label identifica -tion. Once the printer stops, it will have identified your label size. The next time you want to put labels into the printer, instead of opening the printer, you can simply feed labels into the back of the

6. Press and hold feeder button until you hear one short beep, take

# Now you can start your printing!! We recommend using Adobe Reader to edit your labels. You must first modify the size of the labels file the appropriate size before printing.

The printer head is a sensitive part of the printer and can be found on the upper part of the printer when open.

MAINTENANCE CLEANING THE PRINT HEAD

## Caution: While the printer is running the printer head can be very hot. 1. Ensure that the power switch is OFF, remove the power cord, and open the cover. Wait several moments to ensure that the printer head cools down. 2. Completely clean the printer head using an alcohol swab. Any 70%

3. Wait 2-3 minutes until the alcohol has completely dried, then close 4. Connect the power cord and print a test page to check if it is clear

Alcohol pad would work. Please do not use water.

printer. Details are described as follows: debugging mode

## General button functions

- installed paper will move forward one unit if feed button is pressed
- 2. Pausing of printing operation While the printer is printing, Press the feed button will pause the operation. At this point, the power indicator blinks blue. Press the button again to resume the printing.

printer's hardware. Please follow the steps below to start the boot

- 2. Turn on the printer while holding down the button.
- function, as listed in the table below.

colors. Pressing the button in conjunction with different colors or collaborating with the power switch will enable the printer to start multiple functions, such as feeding paper, pausing the printer, calibra -ting the label sensor, printing the self-test value, and initializing the

Seagull Driver Wizard

Click "next".

Select the printer driver to install.

Install a driver for a Plug and Play printer

How is this printer going to be

ONetwork (Ethernet or WiFi)

Other (such as Parallel or Serial)

5. Choose USB and insure the

printer is connect to the PC

and turn it on, Click "next".

O USB

OBluetooth

Seagull Driver Wizard

sensor detection

This printer has four boot functions that can be used to set or test

Turn off the printer.

## FEDDER BUTTON INSTRUCTIONS

Function This printer has one button and one indicator that can display three

1. Paper feeding When the printer is standby (LED blue fixed), the 4. Skip the AUTO. BAS

# Boot button functions

Red (blinking) memory error, etc.

3. Release the button with the light signal indicating the required

# LED INDICATOR

Indicator signal

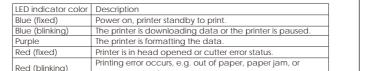

# **Computer Printing Instruction**

about to use.

2. Right click on "CTPrinter CT-428S", choose "Printing Preference".

Add a device Add a printer Sex what's printing Print server properties Remove device E 🔻 0

3. Click "Page Setup" and choose the proper size of your label, and

make sure the chosen size is corresponding to the label paper you are

la Type: Lebel With Cope >

DE Carcel 1933

← → · ↑ 🖟 > Control Panel > Hardware and Sound > Devices and Printers ∨ 🌣

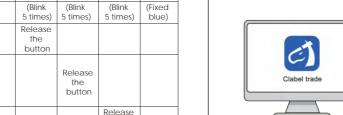

1. Computer login: 2. After inserting the USB flash disk open the file ,double Click "clabel https://ga.ctaiot.com/pc trade setup" to Install program

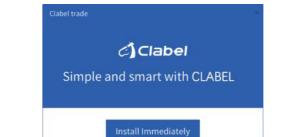

☑ Agree Clabel trade User agreement Custom retailation 

■

3. First, click Agree Clabel trade and then click "Install immediately"

# ⟨ Clabel

Your label printer is covered by a one-year warranty. In the unlikely

event that you experience any issues with your printer, please contact

support via amazon for customer service to promptly help with any

For any questions and/or suggestions, please email the support team

troubleshooting tips or a replacement.

After install immediately double

click "Experience immediately"

accept any interference received, including interference that may cause NOTE 1: This equipment has been tested and found to comply with the limits

This device complies with Part 15 of the FCC Rules. Operation is subject to the

or a Class B digital device, pursuant to part 15 of the FCC Rules. These limits are designed to provide reasonable protection against harmful interference radio frequency energy and, if not installed and used in accordance with the However, there is no guarantee that interference will not occur in a particular installation. If this equipment does cause harmful interference to radio or television reception, which can be determined by turning the equipment off more of the following measures:

Model: CT-428S

- Increase the separation between the equipment and receiver. Connect the equipment into an outlet on a circuit different from that to which the receiver is connected. -Consult the dealer or an experienced radio/TV technician for help.

NOTE 2: Any changes or modifications to this unit not expressly approved by he party responsible for compliance could void the user's authority to operate the equipment.

The device has been evaluated to meet general RF exposure requirement.

CEFECB RoHS

Email: Clabel.service@outlook.com

FCC Waming

following two conditions: